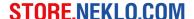

# Magento Pinterest Extension User Guide

Welcome to the Pinterest extension for Magento User Guide. Thank you for choosing our product. This user guide describes the functionality of Pinterest extension by NEKLO and explains how to use it.

#### Introduction

Pinterest for Magento is a convenient extension that enables displaying boards with images from Pinterest.com profiles in Magento online stores. Pinterest extension is easy to use and fully customizable.

The widget can display boards from any owner and works in three handy and clear display modes: Pinterest board, Image Grid and Image Slider. All three display modes are easy to fit into any store page and adjust to your requirements. Having Pinterest extension installed into your store, you gain an opportunity to boost conversion rates with eye-catching and user-friendly Pinterest board.

#### Installation

To install NEKLO extension for Magento 2, you need to have FTP/SSH access details.

- 1. Unpack a zip file you have downloaded.
- 2. Upload the files from the zip file into the root folder of your Magento 2 installation. Please note that is is advisable to merge the files in the folders, not to replace them. On MacOS, use Transmit option.
- 3. Connect to your Magento directory with SSH.
- 4. Run the following commands from the command line:
  - bin/magento module:enable Neklo\_Core
  - bin/magento module:enable Neklo\_Pinterest
  - bin/magento setup:upgrade
  - bin/magento setup:static-content:deploy
- 5. In your admin panel, go to **System > Cache Management** and flush Magento cache.
- 6. Log out from Magento and login to reload ACL (account control level) rules.

#### **STORE.NEKLO.COM**

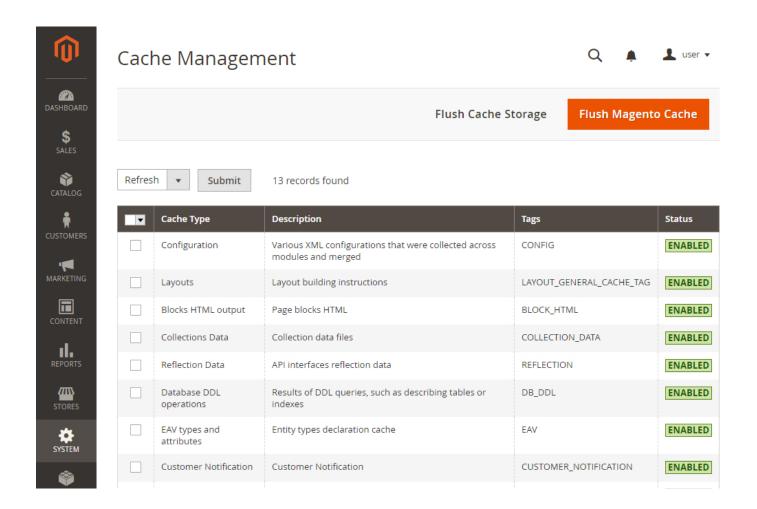

# Magento compatibility

Community Edition 2.1.x, 2.2.x Enterprise Edition: 2.1.x - 2.2.x

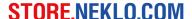

# Getting Started - Pinterest API Connection Settings - Generate Access Token

Before enabling Pinterest module for your online store, you need to configure Pinterest API.

- 1. At first, you need to log into your Pinterest account and create a Pinterest Application here: <a href="https://developers.pinterest.com/apps/">https://developers.pinterest.com/apps/</a>. Follow the steps suggested there.
- 2. Further, you need to generate Access Token. To get the Access Token, you need to use Postman app. Follow the instructions here <a href="https://developers.pinterest.com/docs/api/overview/">https://developers.pinterest.com/docs/api/overview/</a> in the "Using Postman to get an auth token" section.

# Using Postman to get an auth token

Postman is a rich application which can be used to test APIs. It has added functionality to help deal with the OAuth flow to retrieve access tokens for an application easily.

### Prerequisites

- 1. Install the Postman app
- 2. Create a developer API application
- 3. Update the application as noted below

### Update your app to allow Postman

After creating your application, you need to add the Postman OAuth callback URL as a valid redirect URL for your application.

The URL should be: https://www.getpostman.com/oauth2/callback

#### **STORE.NEKLO.COM**

#### 3. Access Token Generated

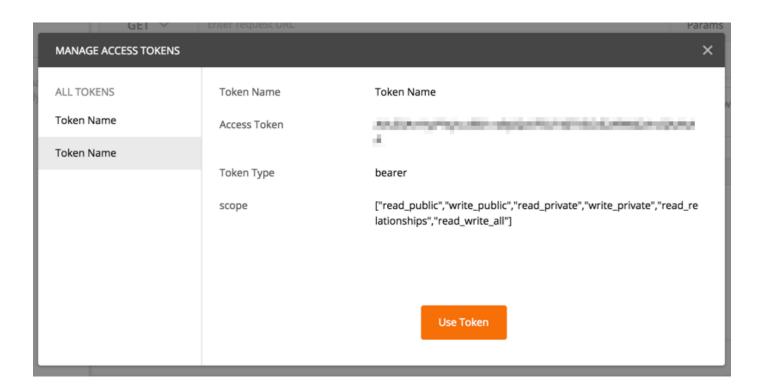

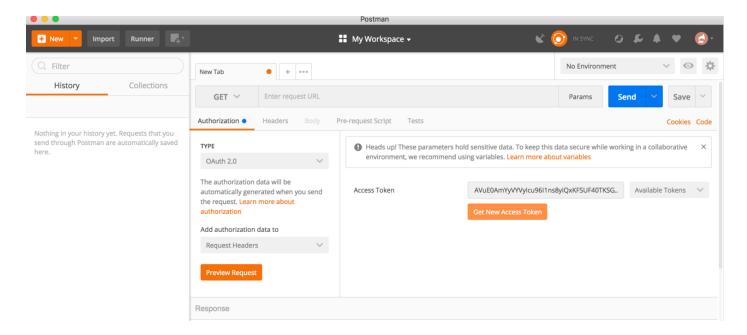

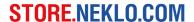

4. After the Access Token is generated, you have limited access to Pinterest API, which allows only up to 10 requests per hour. To get full access, you need to submit your application for approval.

Go to your application page on Pinterest <a href="https://developers.pinterest.com/apps/">https://developers.pinterest.com/apps/</a> and choose the application you have created. To authorize the application, fill out the form, following the instructions provided on the app page, and send your submission. For App Description, you can use this User Guide or the Pinterest Extension product page link.

| Status                                                                    | In development  Finished building your app? Before you launch it publicly, our team needs to approve it.  Submit for review |
|---------------------------------------------------------------------------|----------------------------------------------------------------------------------------------------|
| Submit app for review                                                     |                                                                                                    |
| Contact email                                                             | Company name                                                                                                    |
|                                                                           |                                                                                                    |
|                                                                           | ne likes an image on our site. Here's how: 1. See an image and oose a board 4. Save the image on Pinterest"                 |
| Before you submit, make sure that:                                        |                                                                                                    |
| Your app submission is in English                                         |                                                                                                    |
| At least 1 collaborator has authorized your app                           |                                                                                                    |
| You provide a fully testable implementation and in                        | structions for how to authenticate with your service                                                                        |
| Your app follows our terms and policies:                                  |                                                                                                    |
| ☐ My app doesn't store or change any images                               | s (unless I have permission from the copyright owner)                                                                       |
| ☐ My app doesn't recreate or replicate Pintere                            | est's core functionality, look or feel                                                                                      |
| <ul> <li>My app doesn't promise money or other rev<br/>service</li> </ul> | wards (like discounts or coupons) in exchange for taking actions on my app or                                               |
| ☐ I let users know how their data will be used                            | by providing an easily accessible privacy policy                                                                            |
| My app lets users know and agree to anything                              | ing I do on their behalf                                                                                                    |
| ☐ My app follows the Pinterest API policy                                 |                                                                                                    |
| My app or service isn't directed at children under 13                     |                                                                                                    |

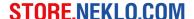

### **General Settings**

Once you have the app created and the access token generated, you can enable Pinterest widget for your store by following these steps:

- 1. Log into your admin panel and go to Stores > Configuration > Neklo > Pinterest.
- 2. To enable the widget for your online store, choose "yes" in Enabled field.
- 3. Insert your generated access token into Access Token field to enable API access. This field is required for Grid and Slider mode.
- 4. If you need a specific cache lifetime value, enter the number in Cache Lifetime field. By default, cache lifetime is set to 86400 seconds.

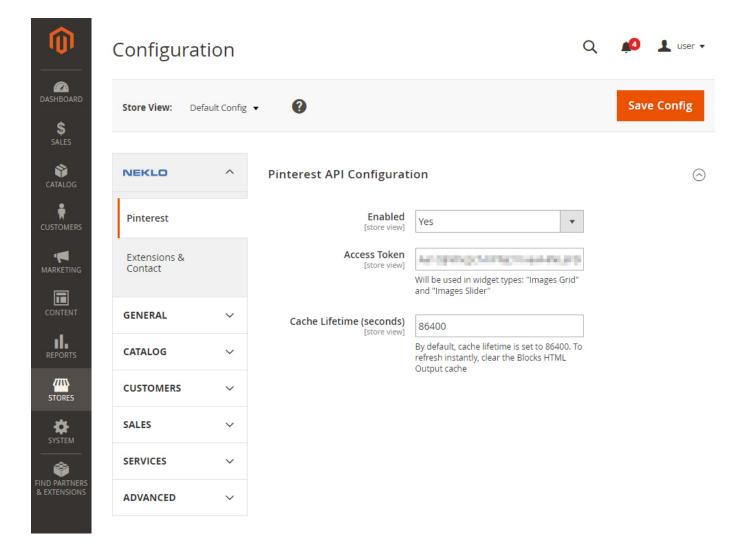

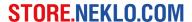

# **Adding Pinterest Widget to your store**

To create Pinterest widget for online store pages, follow these steps:

- Log into your admin panel and go to Content > Elements > Widgets and Click "Add Widget" button.
- 2. Select [NEKLO] Pinterest widget in Type field.
- 3. Select a Design theme for your widget in Design theme field.
- 4. Click Continue button and you will process to Storefront Properties settings.

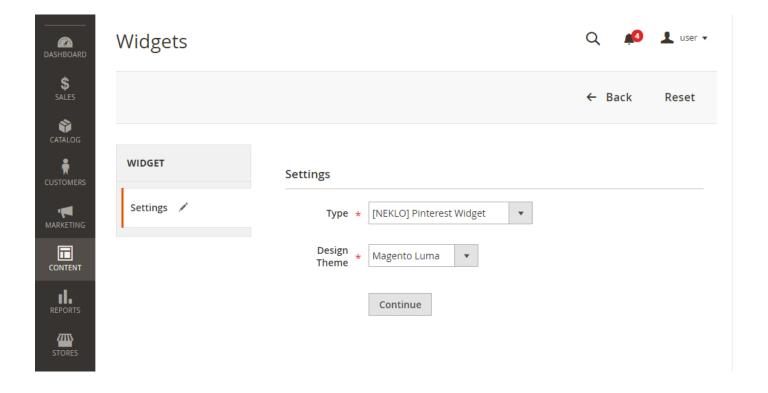

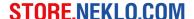

### **Widget Storefront Properties**

Storefront properties allow to configure where the widget will be displayed in the store and its basic settings.

- To view Storefront Settings, go to Content > Elements > Widgets > Select Pinterest widget in the widget grid > Storefront Properties.
- 2. In Widget Title field enter the name for the widget to identify this specific widget in the widget grid, located in **Content > Widgets**.
- 3. Choose the store for Pinterest Widget in the Assign to Store Views field.
- 4. Choose categories, product and page types, where the widget will be displayed in your store in Layout Updates.
- 5. Click Save to apply the changes.

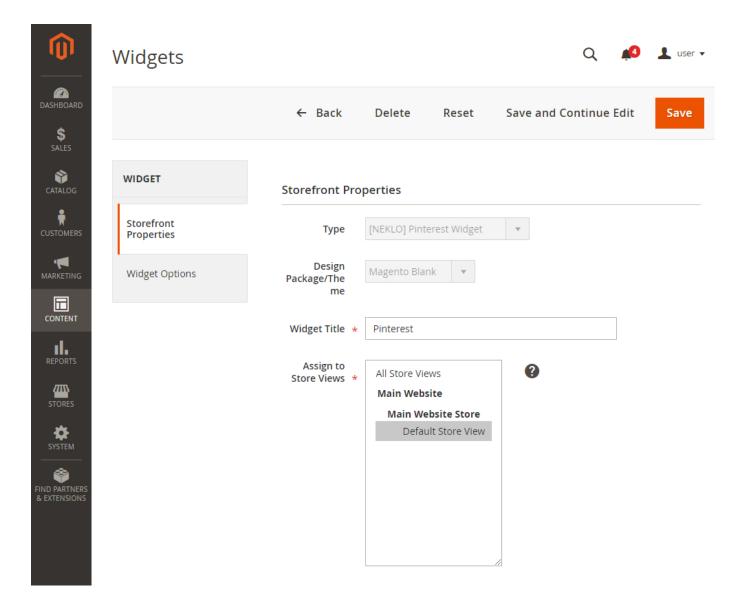

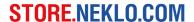

### Widget options

Widget Options is the tab where you can configure style settings and display mode details for the Pinterest widget. There are the following options:

- 1. To enable this specific widget for display, choose "yes" in "Is Enabled" field.
- 2. In Title field you can enter the name for the Pinterest widget that will be displayed at the storefront.
- 3. Description field allows to add a text description to the Pinterest widget. The description text will be displayed at the storefront.
- 4. Board ID is the mandatory field that specifies the Pinterest board that will be displayed on the storefront. To enter Board ID, copy the last part of the Board URL, as put in bold type: <a href="https://www.pinterest.com/pinterest/board">https://www.pinterest.com/pinterest/board</a> id and insert into Board ID field.

There are three display modes for the Pinterest widget: Pinterest Board, Images Grid and Images Slider. You can choose the display mode in the Type drop-down list. Every display has its own set of settings.

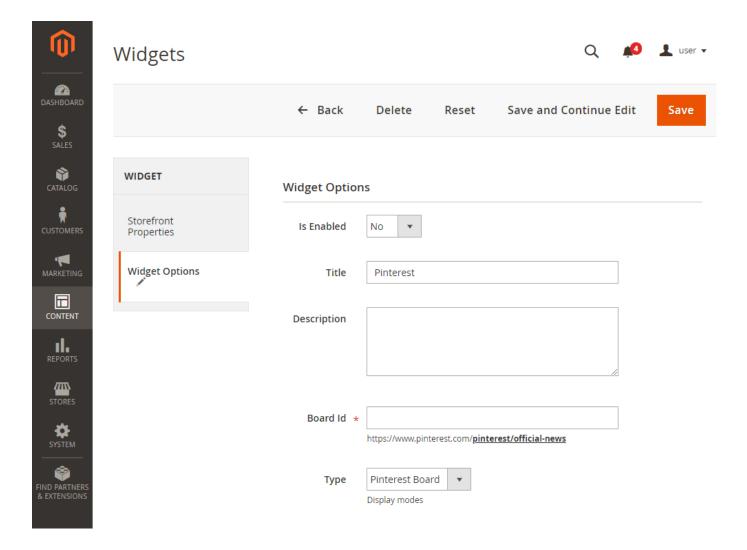

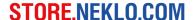

# Pinterest Board display mode

Pinterest board display mode builds the original Pinterest board exactly as it is in your store page. In this mode you can adjust image width, board width and height in pixels.

Click Save to apply the changes.

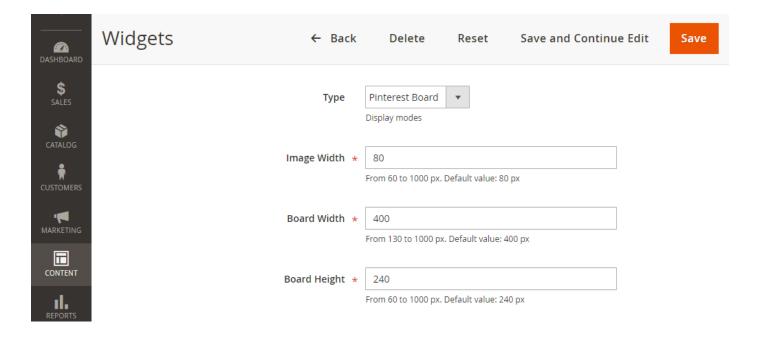

#### **Pinterest**

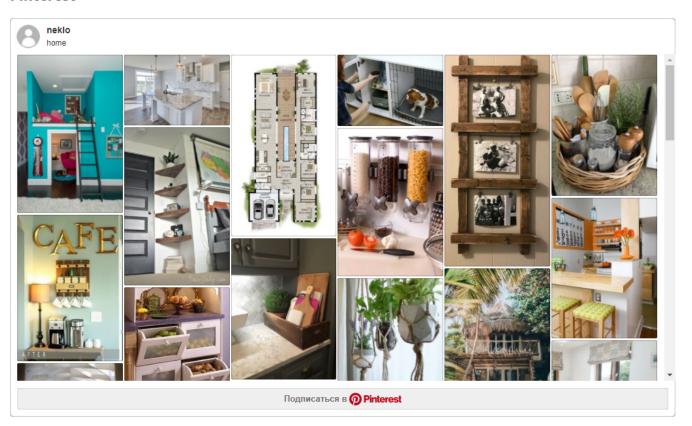

### Images Grid display mode

In this mode, Pinterest images are displayed as an infinite grid. On the storefront, you can load more images by clicking the "Show more" button

Specifically for this mode you can adjust the following settings:

- 1. In Rows drop-down list, you can choose the number of image rows to be displayed. The maximum number of rows is 16.
- 2. In Columns drop-down, you can choose the number of image columns to be displayed. The maximum number of columns is 16.
- 3. In "Show More With" drop-down list you can specify how a user can load more images: with a Button or by scrolling (Infinity Scroll). If you don't want more images to load, choose "Do not open more images".
- 4. In "Show More Animation" drop-down list you can enable animation for loading images.
- 5. In "Show More Step" drop-down list, you can choose how many image rows should be loaded after clicking "Show More" button. The maximum number of rows is 16.

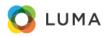

Search entire store here...

Æ

What's New

Women

Men

Gear

Training

cale

#### **Pinterest**

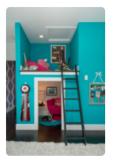

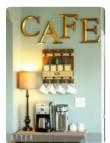

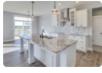

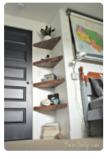

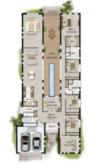

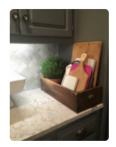

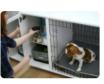

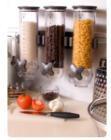

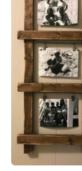

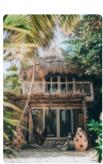

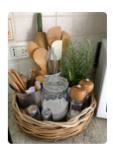

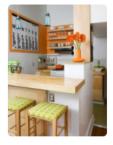

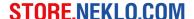

In this mode, Pinterest images are displayed as an infinite grid. On the storefront, you can load more images by clicking the "Show more" button

Specifically for this mode you can adjust the following settings:

- 1. In Rows drop-down list, you can choose the number of image rows to be displayed. The maximum number of rows is 16.
- 2. In Columns drop-down, you can choose the number of image columns to be displayed. The maximum number of columns is 16.
- 3. In "Show More With" drop-down list you can specify how a user can load more images: with a Button or by scrolling (Infinity Scroll). If you don't want more images to load, choose "Do not open more images".
- 4. In "Show More Animation" drop-down list you can enable animation for loading images.
- 5. In "Show More Step" drop-down list, you can choose how many image rows should be loaded after clicking "Show More" button. The maximum number of rows is 16.

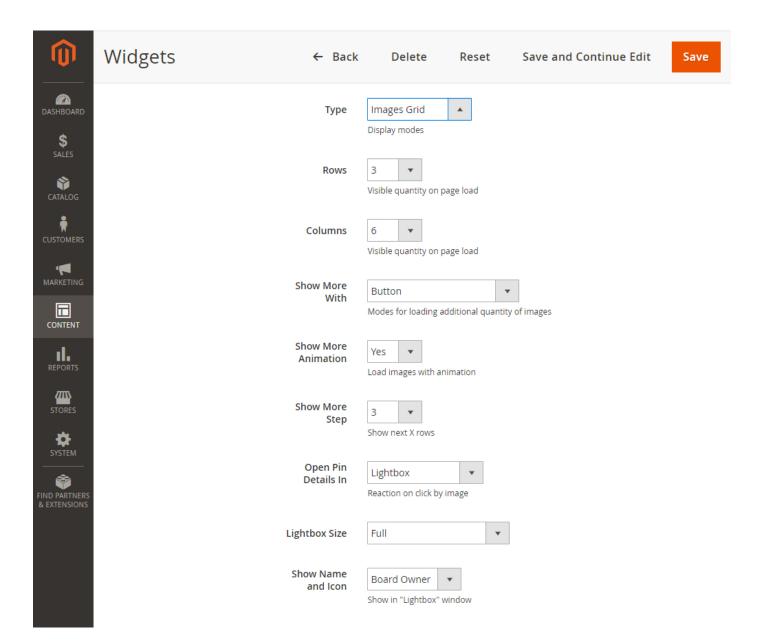

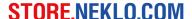

### Images Slider display mode

Images Slider display mode displays the Pinterest board a slidable horizontal row of images. On the storefront, you can view the images in the slider one by one by clicking the "Next" button.

In this mode you can adjust the following settings:

- 1. "Total number of images on page" field specifies how many images the slider will contain. The maximum number of images is 100.
- 2. In "Number of visible images" drop-down list you can choose how many images will be displayed in the visible row of the slider. The row can contain up to 12 images.
- 3. To enable automatic scrolling for the slider, choose "yes" in "Slide autostart" field.

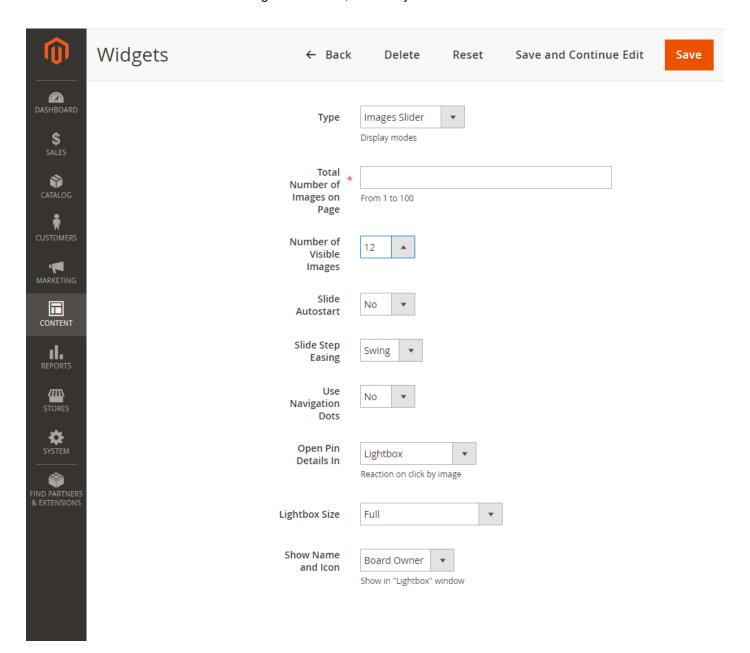

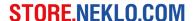

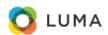

Search entire store here...

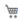

Q

What's New

Women

Men

Gear

Training

Sale

#### **Pinterest**

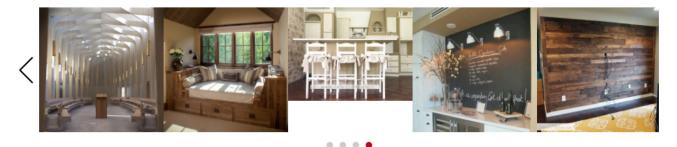

- To specify the type of scrolling animation, choose "Swing" or "Linear" option in "Slide step easing" drop-down list.
- To enable navigation dots for the slider, choose "yes" in "Use navigation dots" drop-down list.
- 6. You can specify how the image details will be displayed after clicking on the image. Choose the preferable option in "Open Pin Details In" drop-down list:
  - Lightbox option opens the image with the details in the same window,
  - Pinterest page option redirects the user to the original Pinterest pin.
  - Choose "Don't open details" option if you don't want the details to be shown.

Thank you for your installing and using the extension. More our great solutions for Magento 1 and Magento 2 you will find here: store.neklo.com